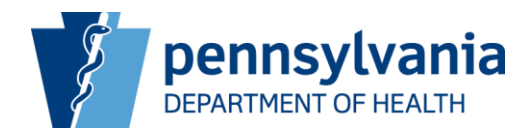

## **Bureau of Family Health, Chronic Renal Disease Program (CRDP), CoreWeb Claim Attachments**

As of May 22, 2017, the system allows you to attach supporting documents to the claim invoices you enter online. These attachments could be the CRDP cardholder (patient) Explanation of Benefits Forms (EOBs), transportation trip schedules/receipts or any form of documentation that will be needed to process the patient's claim. By submitting this information online as PDF attachments, you will eliminate postal mail wait time for receiving these attachments and matching them up with your claims.

1. Use the highlighted menu option below to see the invoices/claims you've entered where you indicated that the claim requires supporting documentation for processing. The new **Add** button will take you to a page that allows you to attach one or more supporting documents to each invoice.

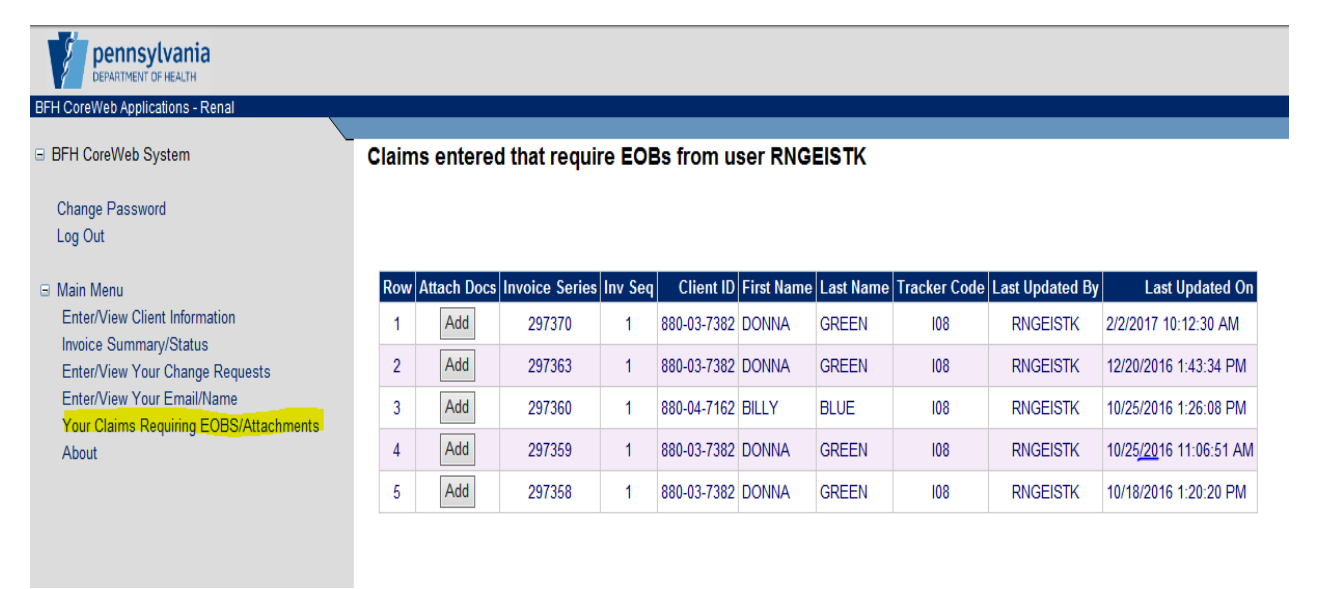

2. From that attachments page, the **Browse** button will allow you to access your computer's file system to attach your relevant documents.

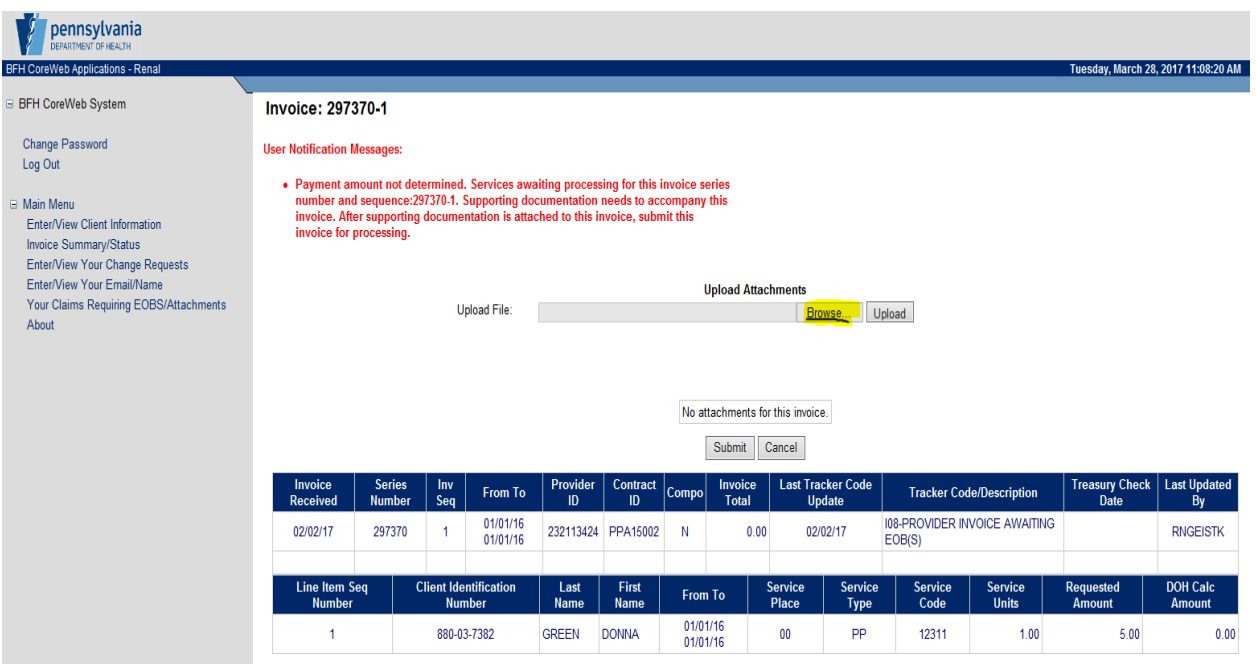

3. You can browse your computer's files and attach the appropriate document.

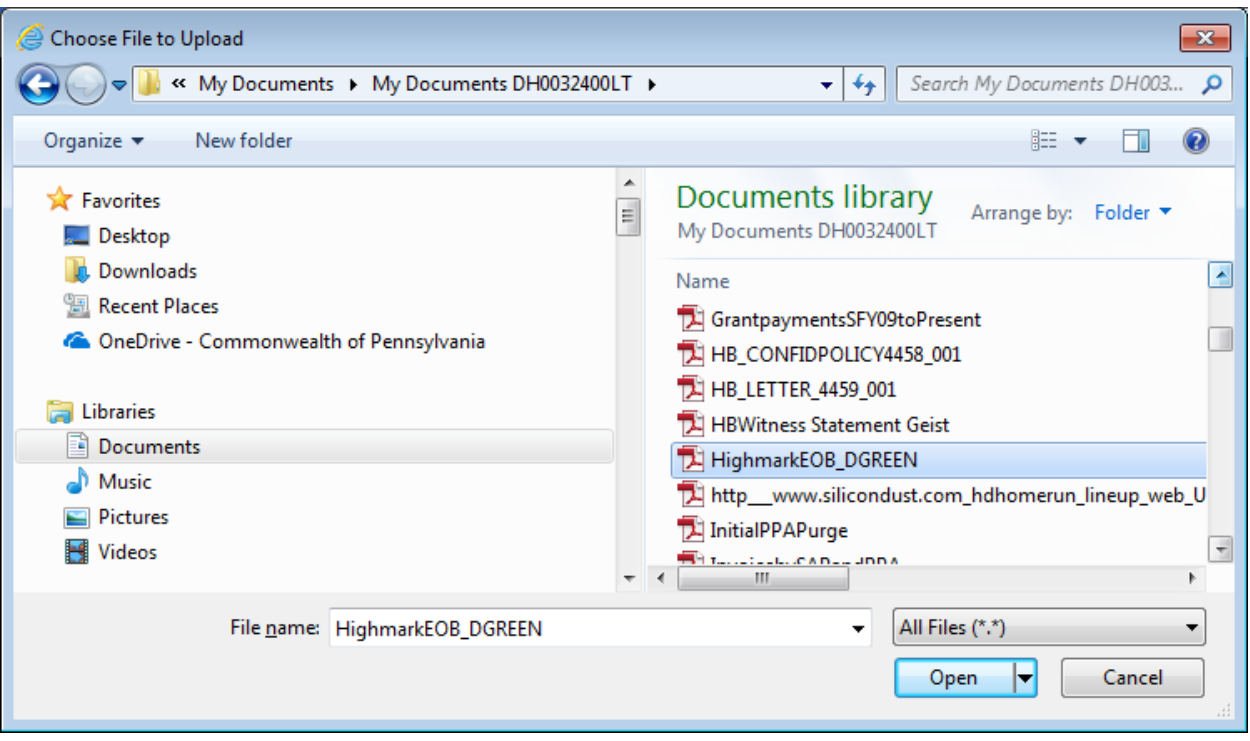

4. Once you've selected the file, click the **Upload** button.

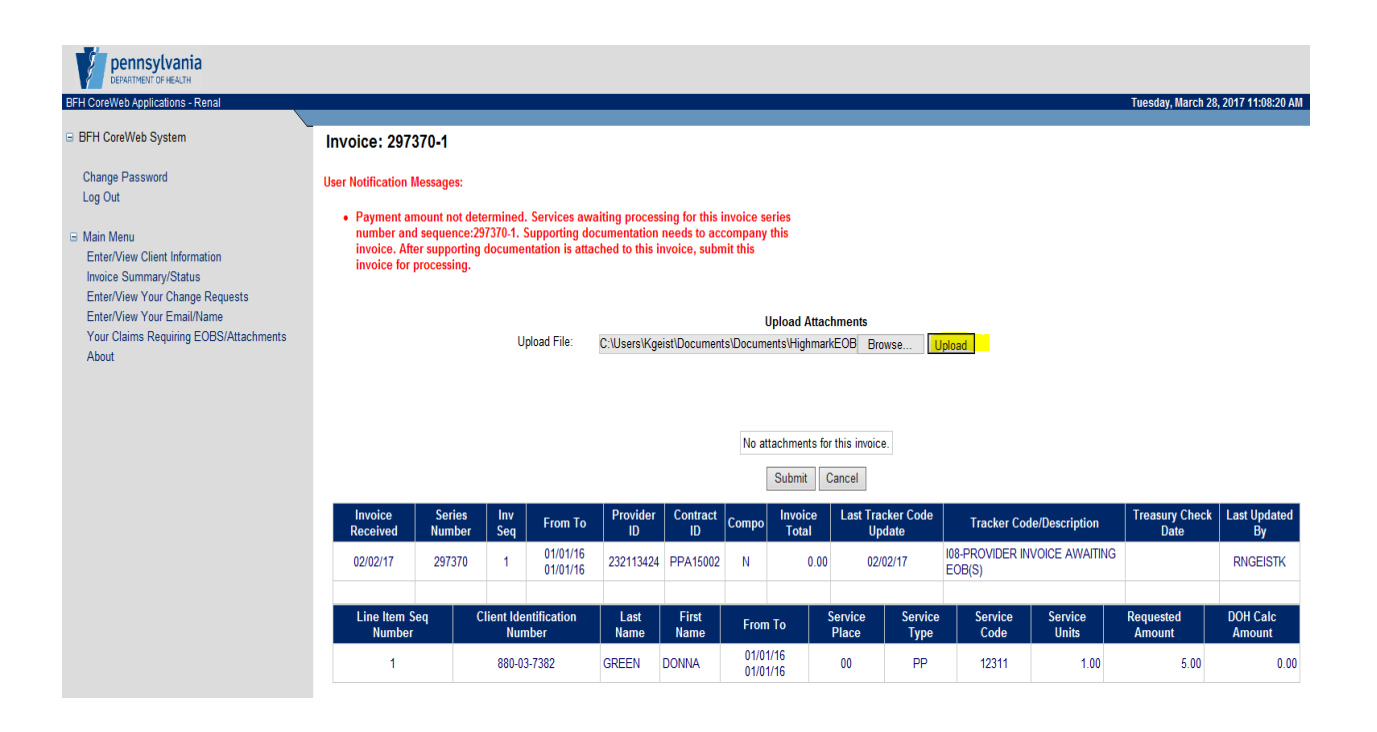

- 5. Details of the attachment will appear above the claim service information. You can continue to Browse for attachments and add them to this invoice if more than one attachment is applicable to the claim.
- 6. Once the document is attached, you can **Download** the document or delete it [**X**]. These two features could be useful if you suspect you accidentally attached the wrong document and want to confirm your suspicions, then possibly delete the attachment and replace it with the correct document.
- 7. When all attachments for this claim have been uploaded, you can submit the claim for processing using the **Submit** button. Once you submit the invoice for processing, you can no longer add or delete attachments to it through the website.

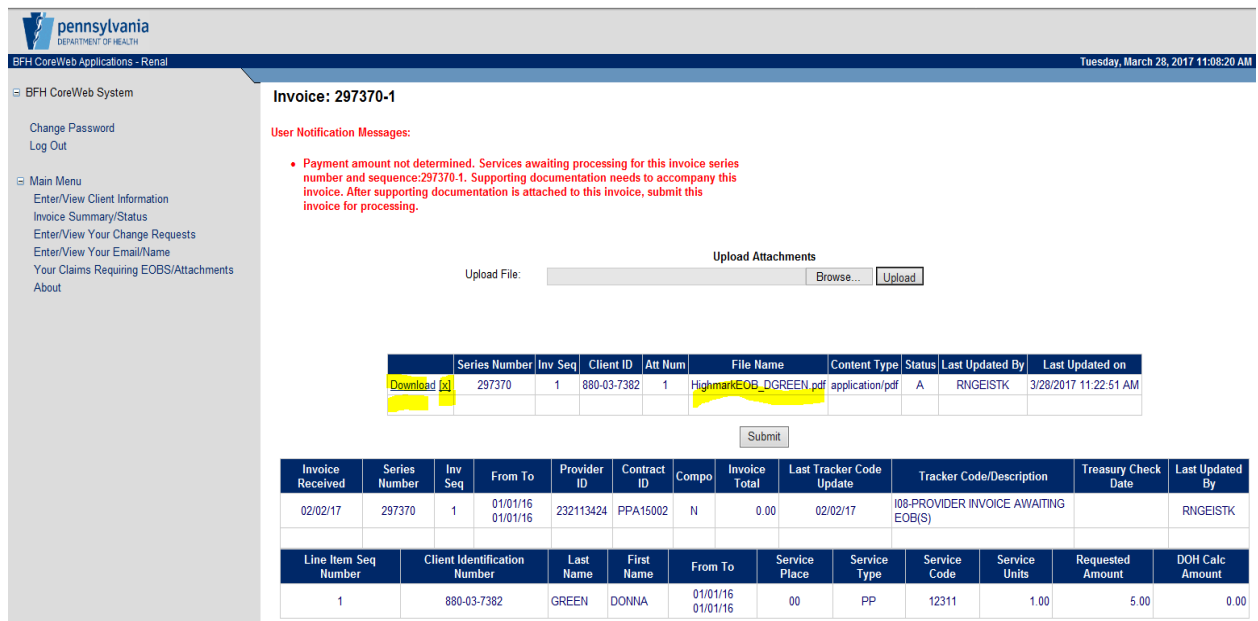

8. You are also able to add attachments through Add buttons on the Invoice Summary/Status page. Here you can add attachments for any invoices in the I08 tracker code for your contract, not just the ones that you entered. This ability will allow greater flexibility to add attachments for organizations in which the personnel who handle attachments are different from the personnel who handle claims data entry.

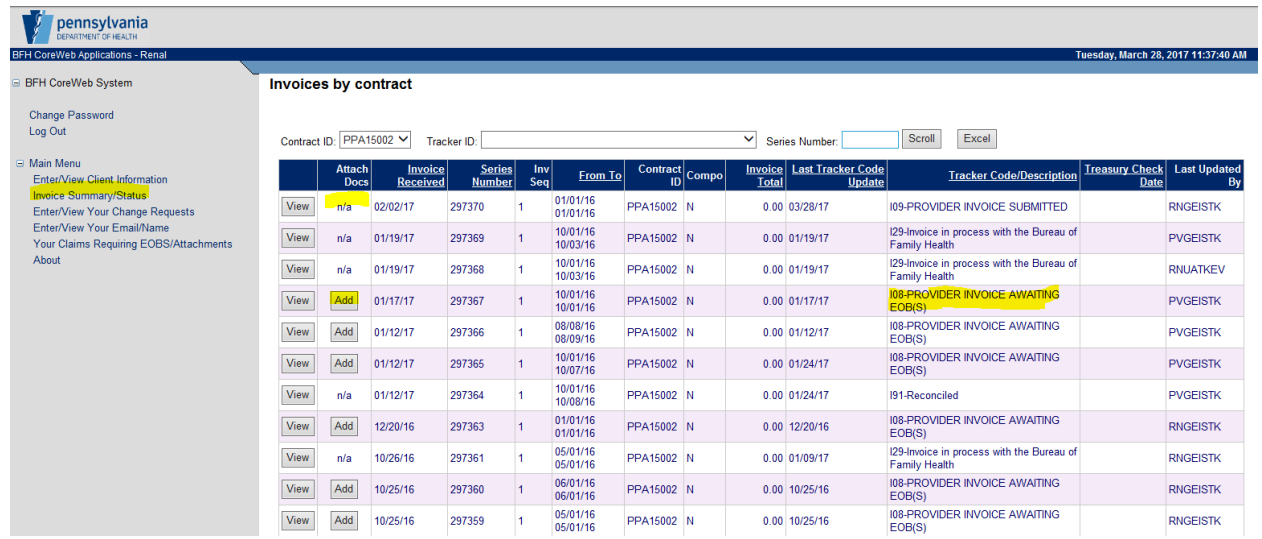

9. A **Tracker ID** filter control has been added to this window. If you would like to see all invoices that are at a given tracker code, you can choose that tracker code from the dropdown box to see only those invoices.

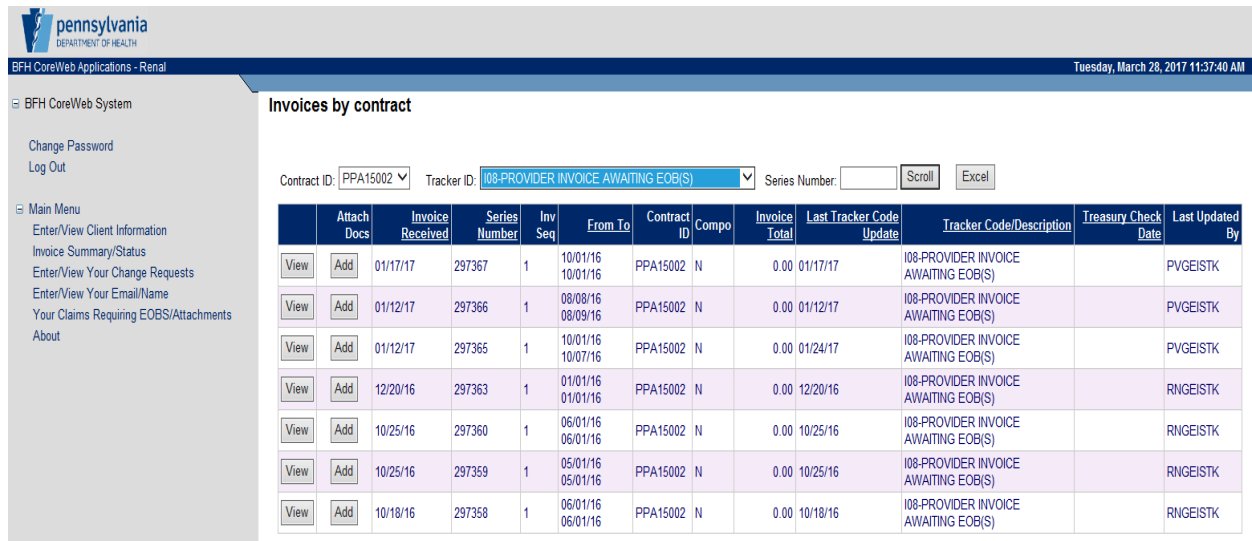